## **Firebase Web Integration Guide**

Cronberry is using Firebase for Push Notifications on Mobile and Web. It requires both Sender and Receiver configurations. The notification sender configuration is taken care by Cronberry but you must integrate firebase notification receiving configurations in your Website.

Firebase is a realtime/cloud hosted database. You need to follow below steps for integrating firebase services in your website.

Firebase URL:- [firebase.google.com](http://firebase.google.com)

## **Step 1: Add Project**

You need to click on "Go To Console" button on upper right corner of firebase screen and then you have to add your Project name and click on "Create Project" button.

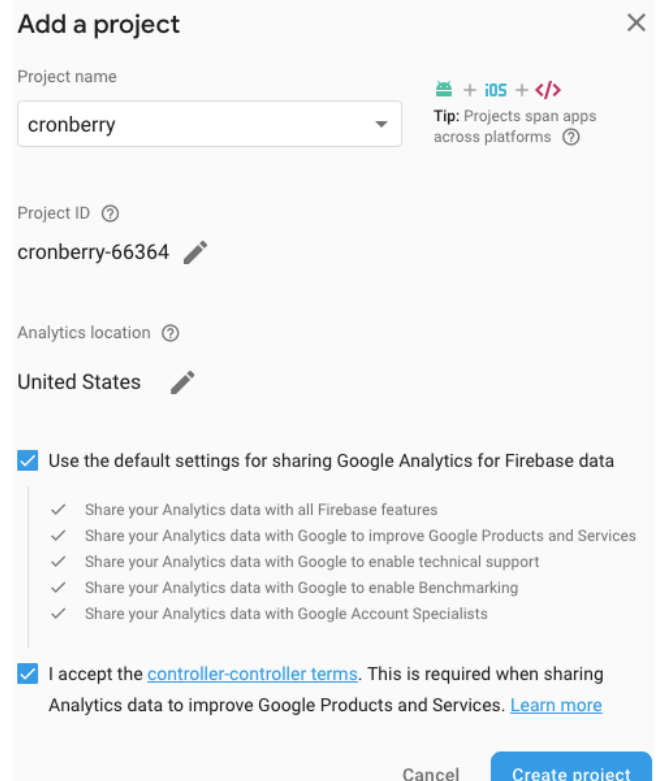

## **Step 2 : Add Firebase to your Web application**

After adding project, You will be redirected on project overview page as shown below and you need to add web. For registering web, you just need to insert app name and click on Register App button.

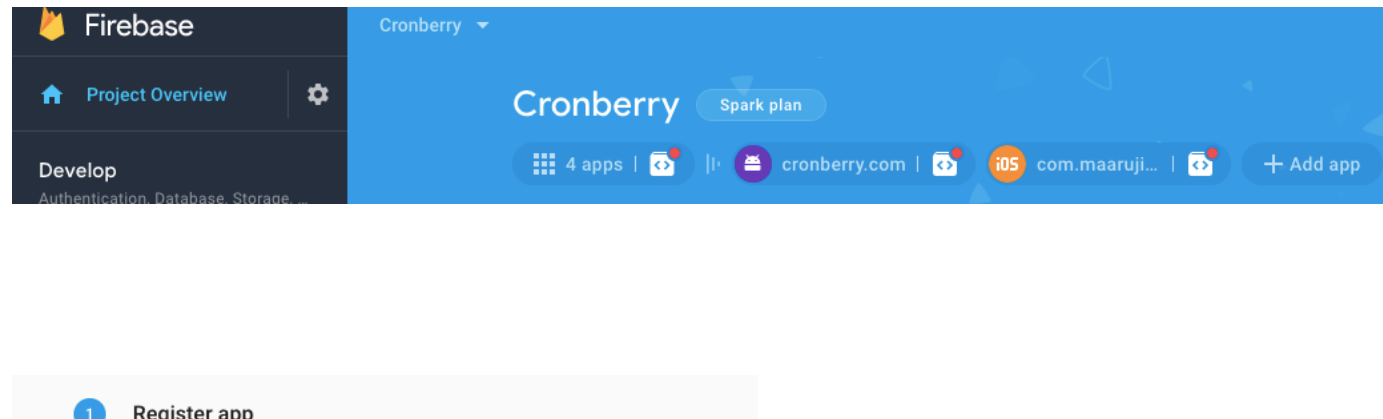

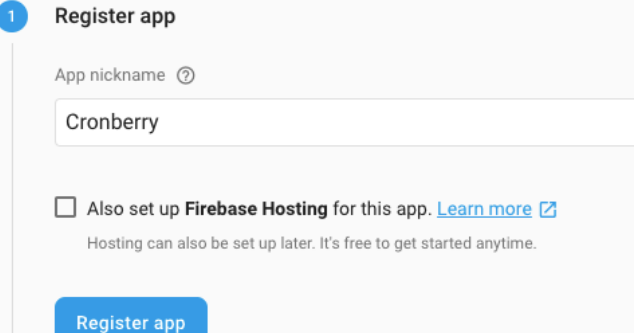

## **Step 3 : Add Firebase SDK**

After registering application, script gets generated so you need to copy paste the script code into bottom of your <br/>body> tag.

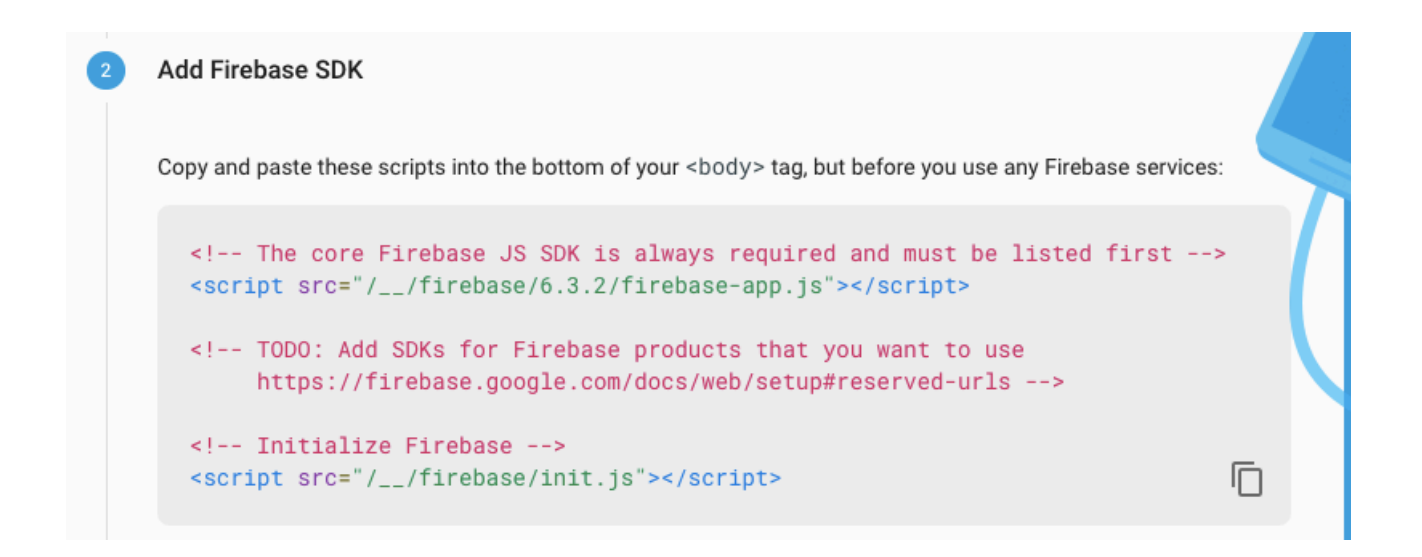

Once your app will be integrated with firebase, you need to configure your android app by updating FCM URL and server key on Cronberry.

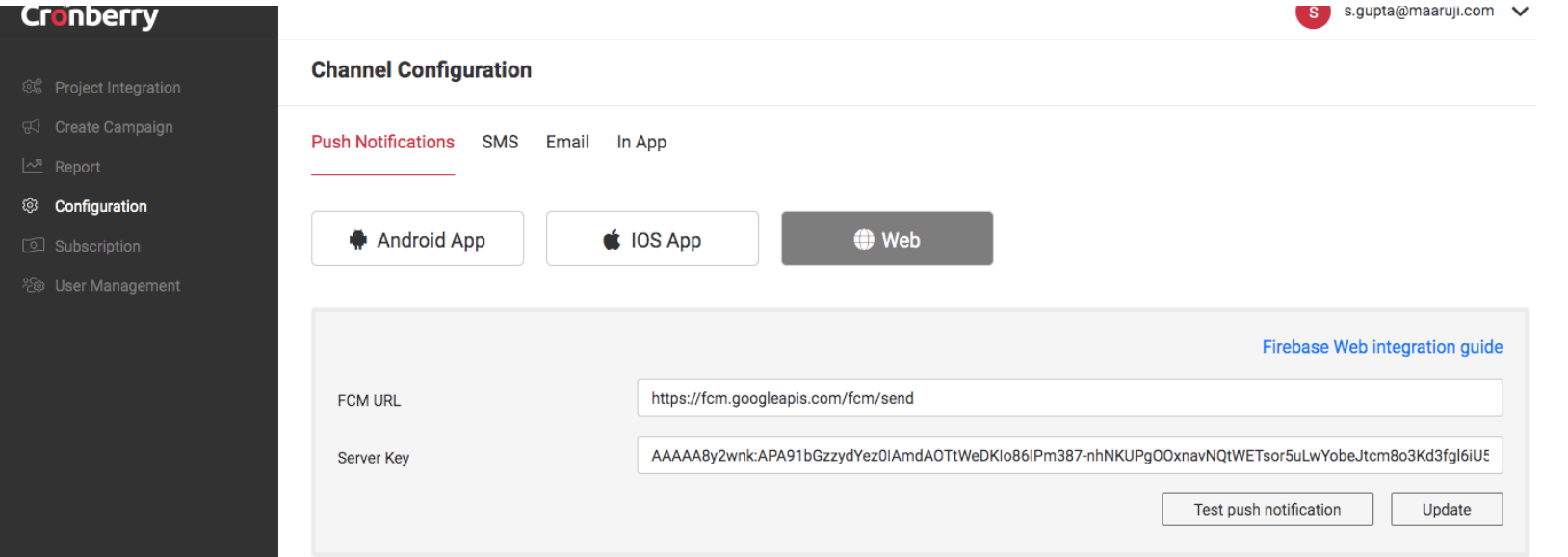

FCM URL:- FCM URL will be same for all applications as "https://fcm.googleapis.com/fcm/send".

Server Key:- You can find your server key on firebase console by open project setting > Cloud Messaging as shown below.

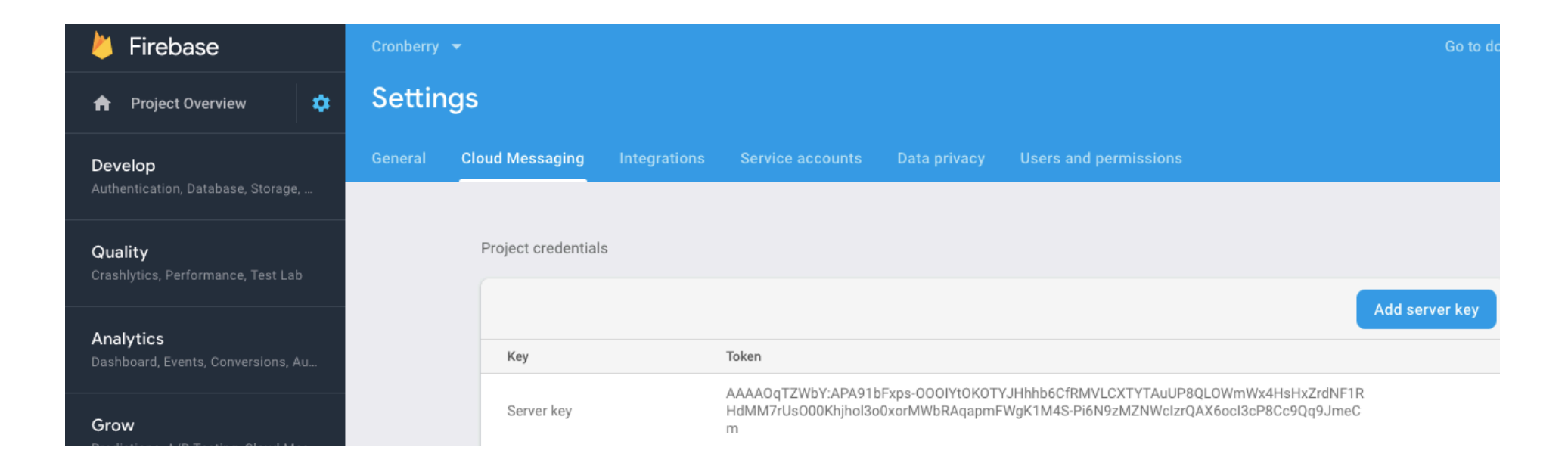

**Setup Angular JS Firebase Cloud Messaging**:- You can refer below link for integrating firebase with your Angular JS project code.

URL :- <https://medium.com/@a.adendrata/push-notifications-with-angular-6-firebase-cloud-massaging-dbfb5fbc0eeb>

**Setup Javascript Firebase Cloud Messaging:-** You can refer below link for integrating firebase with your Javascript project code.

URL:- <https://firebase.google.com/docs/cloud-messaging/js/client>